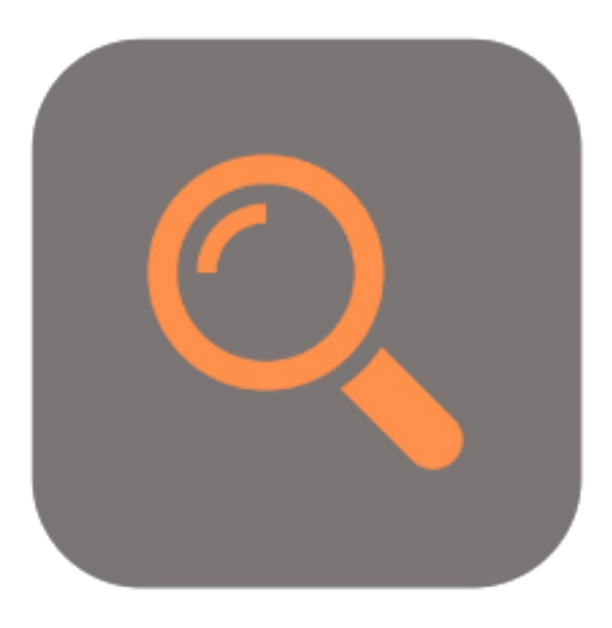

## **BEYOND RECORDSEARCH**

# User Guide

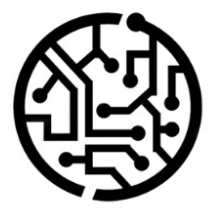

#### **BEYONDIT GmbH**

Schauenburgerstr. 116 24118 Kiel Germany +49 431 3630 3700 hello@beyondit.gmbh

### **Table of Contents**

About BEYOND [RecordSearch](#page-2-0)

[Features](javascript:void(0))

Search via [Document](#page-3-0) Line

### <span id="page-2-0"></span>**About BEYOND RecordSearch**

#### **About this Extension**

BEYOND RecordSearch is an extension for Microsoft Dynamics 365 Business Central. It was developed by:

#### **BEYONDIT GmbH**

Schauenburgerstraße 116 24118 Kiel **Germany** [moin@beyondit.gmbh](mailto:moin@beyondit.gmbh) +49 431 [3630](tel:+4943136303700) 3700

BEYOND RecordSearch adds a new column to your document lines. In this column (**Search Term**) you can enter a search term to search for items, service items, resources, G/L accounts, assets, remarks, costs and additions/deductions depending on the document.

You receive the search results within a few milliseconds and can double-click on the data record found (for example, an item) to transfer it to the lines. The search results are displayed in a clearly arranged window. To avoid tying up computing capacity for the search unnecessarily, 50 search results are retrieved from your database at a time. If more results are required, you can automatically load more search results by scrolling down.

The latest version of this documentation can be found at the following link: BEYOND RecordSearch [Documentation](http://docs.beyond365.de/pdf/BEYONDRecordSearch_en-US.pdf).

#### **O** NOTE

**No dependencies from or to other apps**

No dependent applications are required to use BEYOND Indicator, i.e. you do not need to install any additional applications.

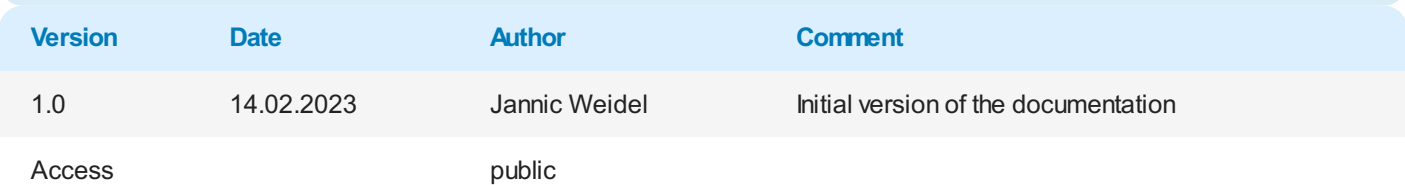

Next [Chapter](#page-3-0)

#### <span id="page-3-0"></span>**Search via Document Line**

This section describes how to search in the document lines using the **Search** column.

To search for a record, proceed as follows:

- 1. Under the **Lines** tab, in the **Type** column, select the record type you want to search for.
- 2. Under the **Search Term**column, enter a search term to be used for the search.

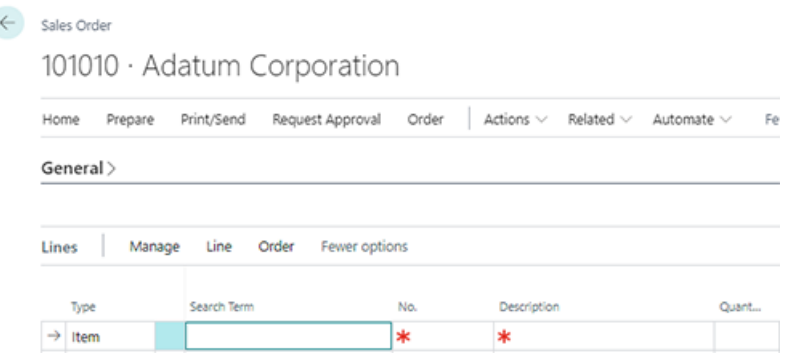

Figure: **Search Term** column in a Sales Order

- 3. To confirm the search, press the Enter key.
- 4. The **Edit - Record Search** window is displayed.

Edit - Record Search

 $x^k$   $\times$ 

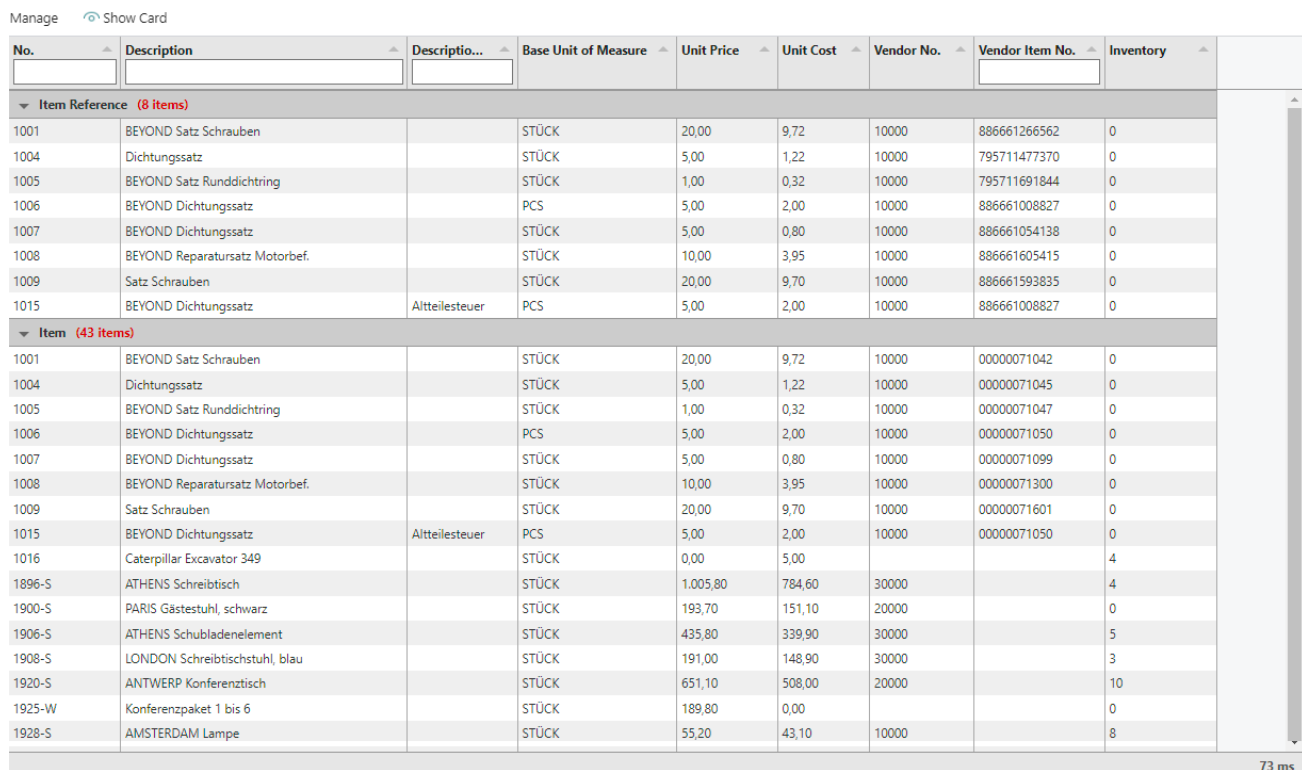

Close

Figure: **Record Search** window

- 5. Up to 50 search results are loaded at once. To load more search results, scroll down.
- 6. To insert a record into the document line, double-click the corresponding line in the search results.

You have inserted the record into the document line.